# **2024年度(令和6年度)選手登録について**(令和6年3月6日版)

※ 2023年度より登録システムが新しくなりましたが、2024年度も細かい点が変更されています。 それに伴い、神奈川県高体連陸上競技専門部としても、選手登録の流れを再度変更します。

※ アカウントの年度更新はありません。新規で登録する学校は、JAAF のマニュアルを確認してください。

### **[選手登録の流れ]**

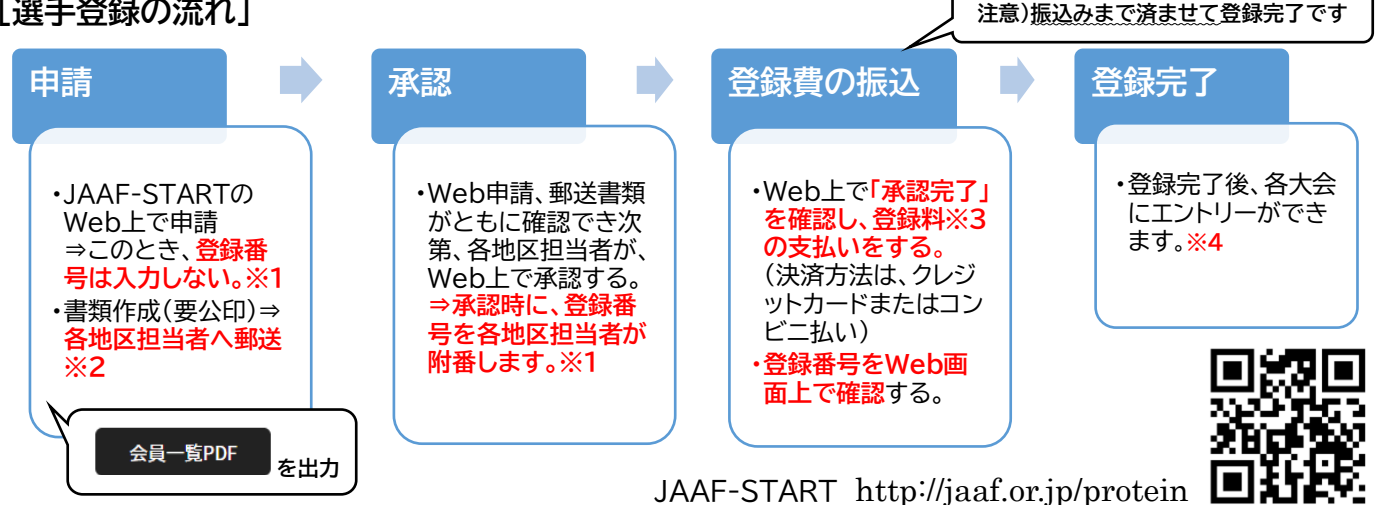

**※1** 登録番号について

承認の際に、**各地区担当者が付番**します。 **承認後、画面上で確認してください**。

(昨年度は各高校からの申請の段階で各選手の登録番号を、各高 校に割り振りましたが、振込忘れや書類の郵送忘れの防止のために 今年度より再度変更します。)

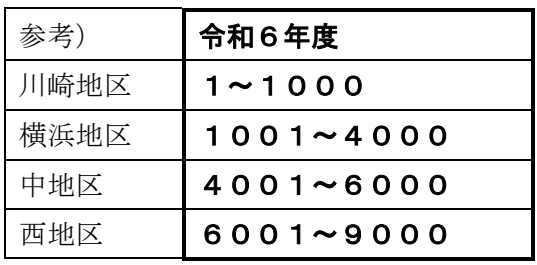

#### **※2** 各地区担当者(郵送先) 公印が押印された申請書類のみ郵送してください。コピーの必要はありません。

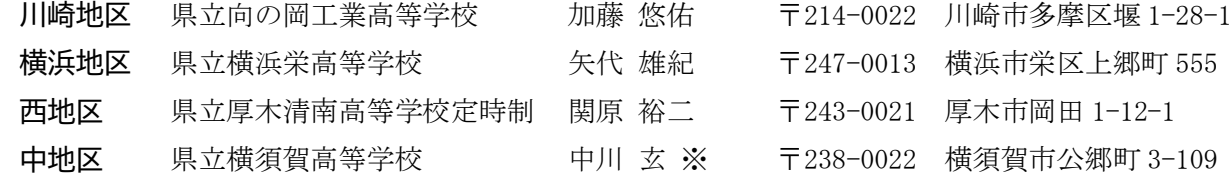

**※3** 登録料 (2023年度より、コンビニ決済またはクレジット決済から選択して支払うシステムになりました。) 選手1名あたり 1,150 円を、各地区担当者による承認後に支払ってください。

(内訳…日本陸連 500 円+県陸協 400 円+全国高体連 100 円+決済手数料 150 円)

**※4** 手続きの期日

高校総体地区予選に出場する選手は、4月8日(月)必着で各地区担当に郵送し、申請してください。(高校 総体地区予選の申し込みには登録番号の入力が必要です。)

追加の申請は、随時行ってください。競技会エントリーの前に登録が完了するように、1週間程度の余 裕をもって申請してください。なお、例年5月末に1週間程度、申請ができない期間があります。

#### [問合せ先(神奈川県高体連陸上競技専門部登録担当)]

県立柏陽高等学校 水村こずえ 【℡】045-892-2105 【Mail】[koz-mizumura@pen-kanagawa.ed.jp](mailto:koz-mizumura@pen-kanagawa.ed.jp)

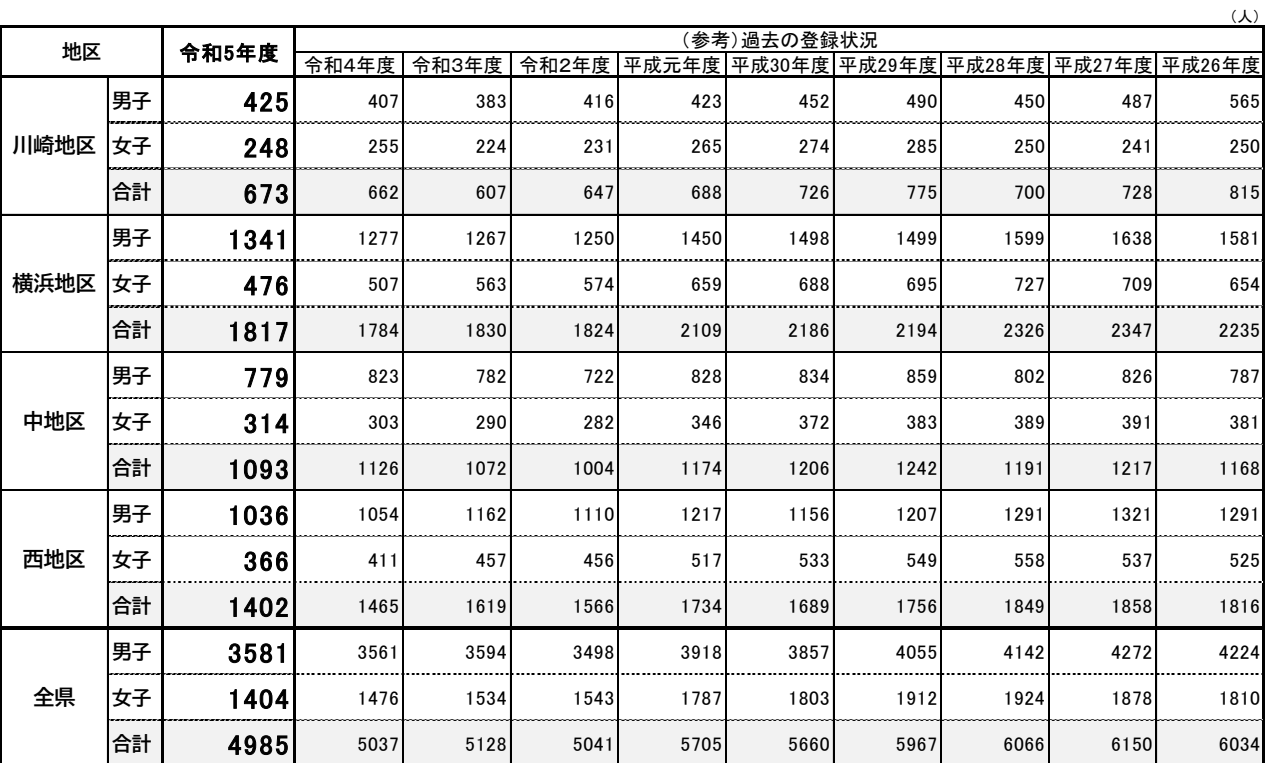

## **高校生登録者数の年次推移**

## **神奈川高体連陸上競技専門部 高校生選手登録の操作について(令和6年3月6日版)**

※年度途中にシステムの細かい操作については変更になることもありますが、申請の流れは変わりません。

① JAAF-START → **JAAF-START 登録システム** → <https://sites.google.com/jaaf.or.jp/protein>

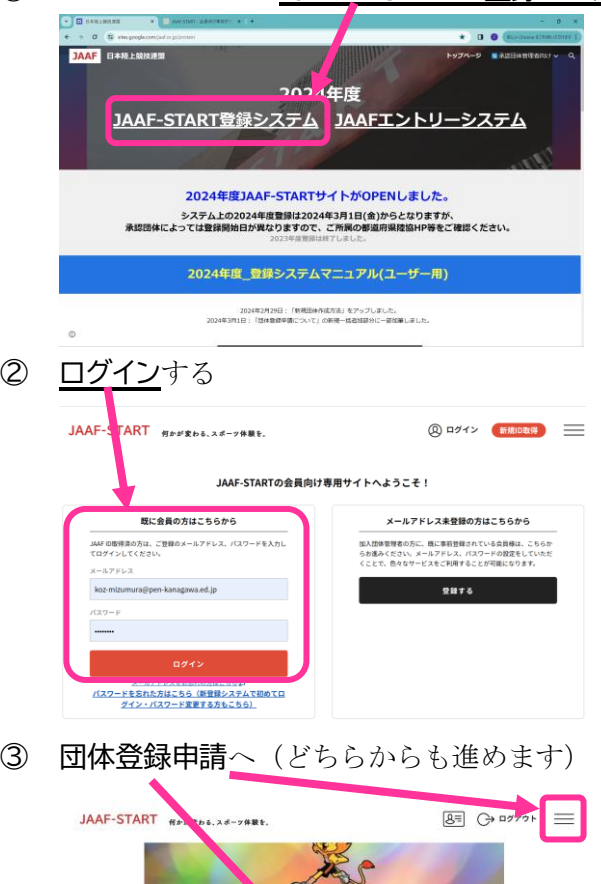

- 最新情報、登録マニュアル等は 個人登録申請は ��<br><sub>��</sub>こちらをクリック 各加盟 - 協力団体 団体登録申請は<br>』こちらをクリ 24年度登録について お問合せフォームの返信と顧問の異動で登録申請できない場合 団体メンバーの新規一括追加用のファイルについて<mark>ND</mark>
- ④ 申請する高校へ

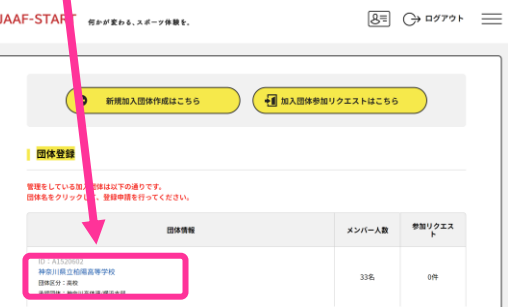

⑤ ワンタイムパスワード送信 → 入力

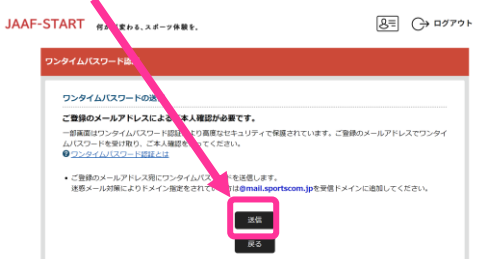

- 
- ※ 新規団体登録については、①の画面を下にスクロー ルして表示される日本陸連のマニュアルを参考に してください。2022(令和4)年度以前に登録して いた団体で昨年度(2023(令和5)年度に登録して いなかった団体も、新規扱いです。
- ※ 昨年度と異なるメールアドレスを登録したい場合 も、①の画面から日本陸連のマニュアルを確認して 進めてください。
- ※ すぐに確認できるメールアドレスでなければ、 ⑤以降の作業に進むことはできません。

 $\equiv$ 

## ⑥ 加入団体情報管理画面を表示

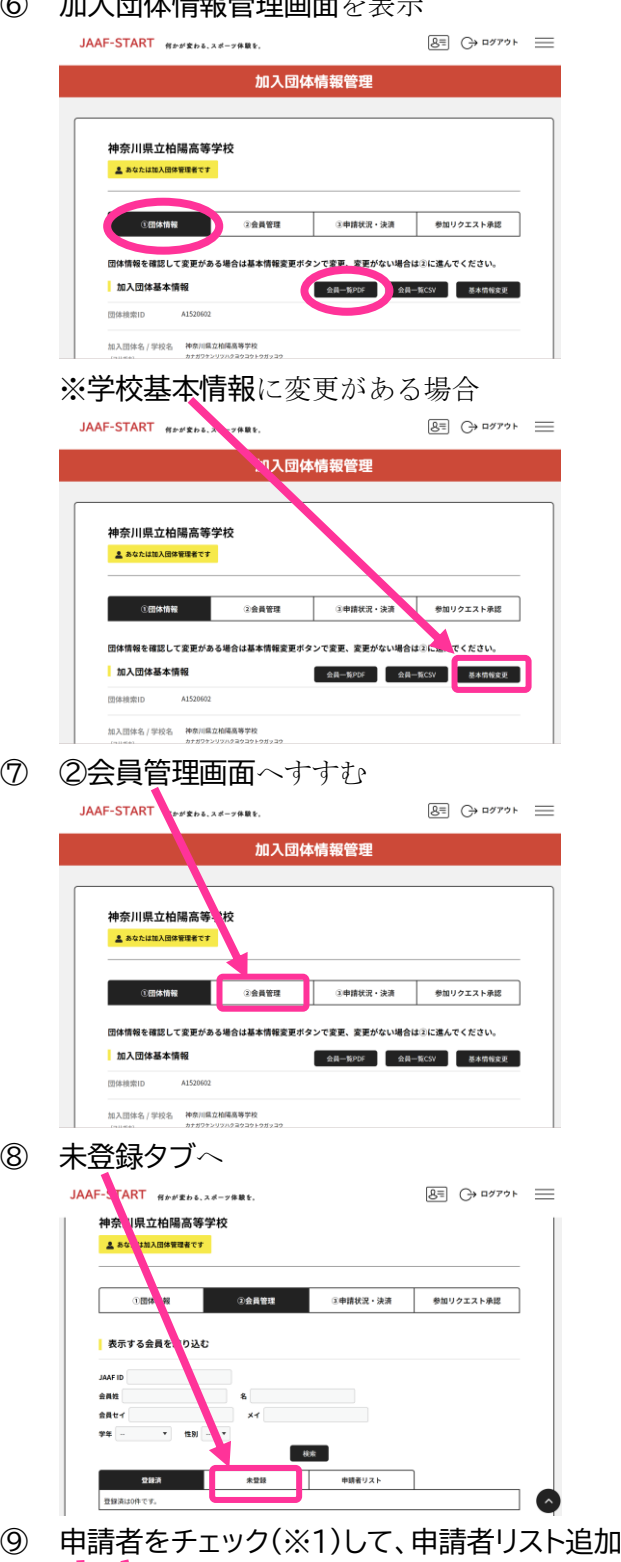

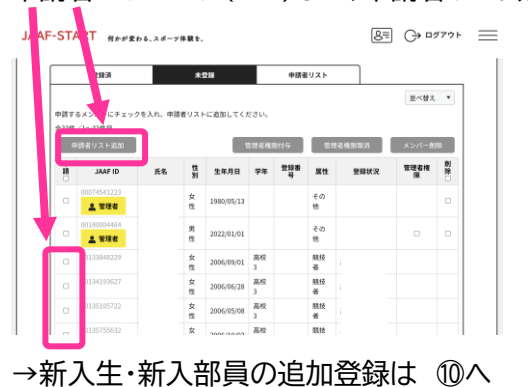

この画面にまず表示される、 ①団体情報 の

「加入団体基本情報」表示横のボタン

会員一覧PDF が、このあとの登録申請後に出力 する公印書類です。この PDF を用いて学校長に起案し 公印を押印したものを郵送することで申請操作が完了 します。確認しておいてください。

※学校基本情報(学校長、学校所在地など)に変更があ る場合はまず変更してください。

※ 管理者はチェックしない。

### ⑩ 新入生・新入部員の追加登録

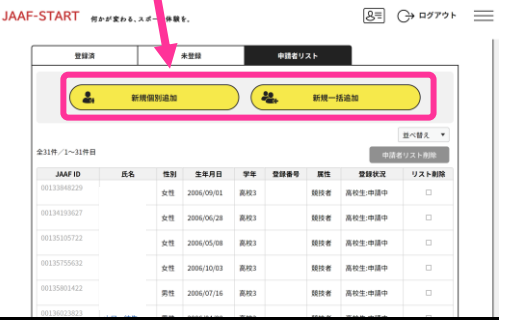

#### ⑪ 内容の確認

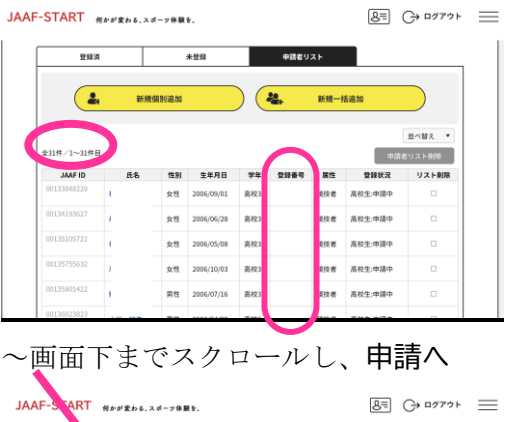

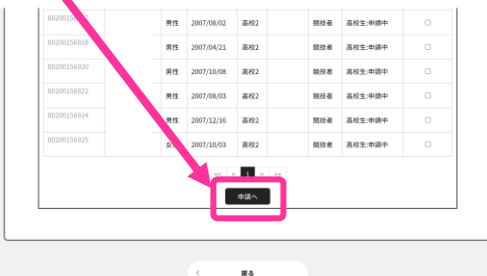

⑫ 団体メンバー情報一括設定

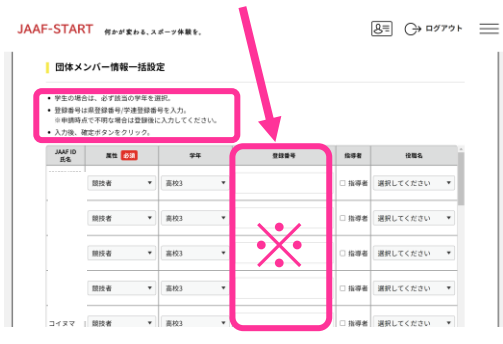

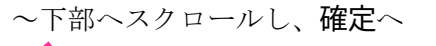

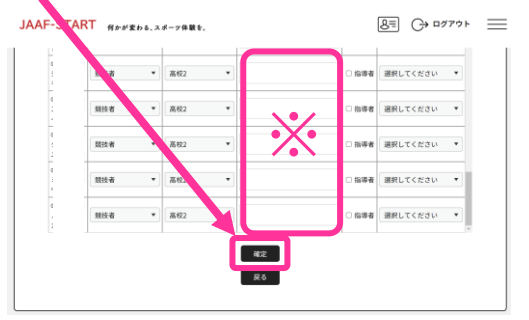

※ 名寄せについては、日本陸連のマニュアルを確認し て、確実に行ってください。

(新規の選手が中体連登録などで昨年日本陸連に 登録していた場合には、名寄せをする必要がありま す。)

登録件数と、選手の情報に間違いがないか確認してく ださい。

※登録番号欄に、昨年度の登録番号が表示されている 場合は、このあとの操作で消去する必要があります。

※ **昨年の登録番号**が表示されている場合は、ここで **削除してください。デフォルトの説明書きで"入力し てください"とありますが、今年度、神奈川高体連で は、承認時にこちらで付番しますので、入力の必要は ありません。**

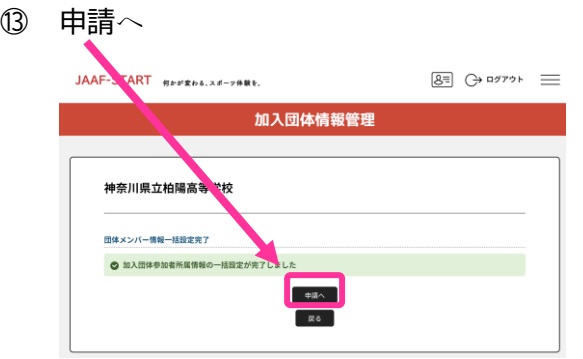

⑭ 所属区分のチェック※~下部「次へ」

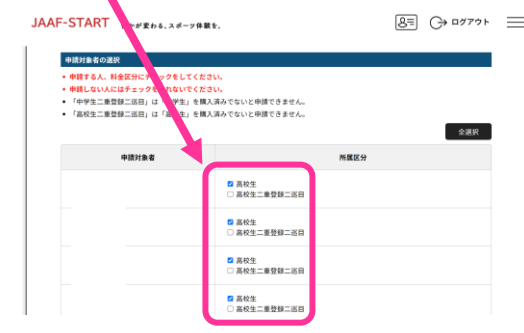

⑮ 会費を選択 ~ 確認画面へ **JAAF-START**  $8 = 0$   $077 + 1$  $.....................$ ■<br>■ 会費を選 <br>HIMA . ww

500円<br>F90円<br>400円<br>0円<br>0円

**⑯** 最後に人数を確認して、**申請する**

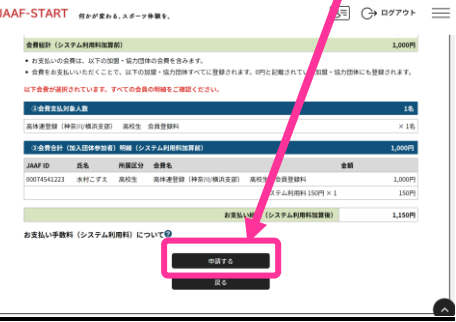

⑰ 会員一覧 PDF を出力する

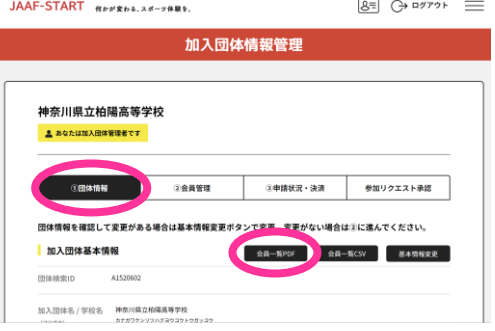

※ 基本的には高校生のみにチェックをする。

※ 選択、といっても1種類しかありませんが、全員分 の〇に・をつけてください。

①団体情報(最初の画面) に戻り 「加入団体基本情報」表示横のボタン

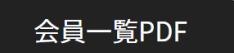

を出力してください。

この PDF を用いて学校長に起案し公印を押印したも のを郵送することで申請操作が完了します。

## ⑱ 会員一覧 PDF について

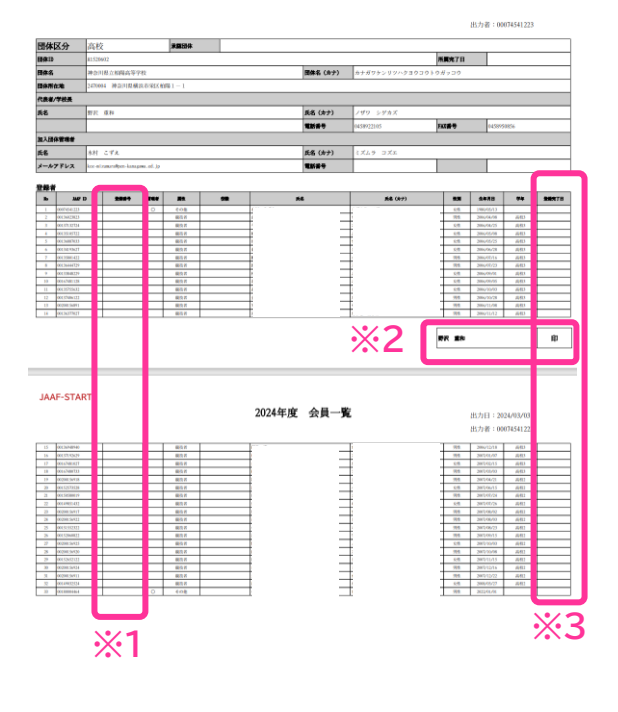

**※2**

※1 登録番号が空欄になっているか確認してくださ い。万が一消し忘れていた場合も、承認されるときに今 年度の番号に上書きされます。

承認後には、必ず今年度の登録番号を確認してくださ い。また、高体連主催大会申し込みの際にはその番号を 入力し、選手に伝えて、ナンバーカードを作成してくだ さい。

※2 複数枚にわたる場合は、それぞれに公印を押印 してください。

※3 年度途中の登録では、すでに登録済みの選手も 一覧に表示されますが、どの選手を申請するのかは、こ の列で判断することになります。

**Web 上の申請と合わせて、この書類が届くことで、 申請内容を確認し、各地区担当者が承認します。**

#### ⑲ 支払いについて

 $8 = 0$   $477 + 1$ 

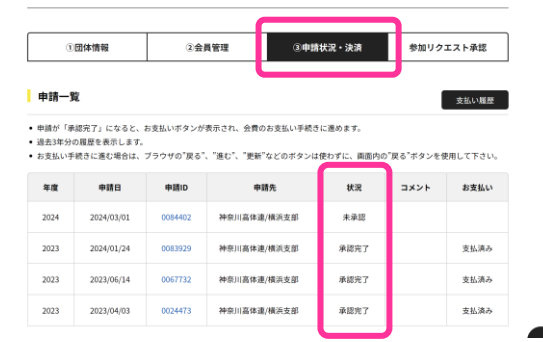

承認されたことを Web 上で確認してください。 承認されることで支払いをすることができます。

**支払いまで済ませることで、登録が完了します。 競技会出場までに、必ず支払いを済ませて、 選手登録を完了してください。**